### **ESET Tech Center**

Kennisbank > ESET PROTECT > Deploy the ESET Management Agent using a Group Policy Object (GPO) (8.x-9.x)

# Deploy the ESET Management Agent using a Group Policy Object (GPO) (8.x-9.x)

Mitch | ESET Nederland - 2025-03-06 - Reacties (0) - ESET PROTECT

### **Issue**

- Deploy the ESET Management Agent using GPO in enterprise environments or environments with a high number of client computers
- Create the installer file in ESET Security Management Center
- Create the installer file in ESET PROTECT
- Deploy the ESET Management Agent using GPO
- Update the ESET Management Agent using GPO

### **Solution**

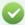

Windows users only

The procedure described in this article is available for Windows only.

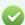

Conventional deployment methods

If you want to use conventional methods for deployment of ESET Management Agent, follow the instructions below:

- ESET PROTECT: <u>Deploy ESET Management Agent 8.x using conventional methods</u>
- ESET Security Management Center: <u>Deploy ESET Management Agent 7.x using conventional methods</u>

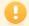

Before you proceed

Verify that you have your ESET Security Management Center, ESET PROTECT, or Server configured with network visibility to client machines. Your server machine and client computers need to be joined to a domain.

Depending on the security product you are using, perform these steps on the Domain Controller:

# **Create the installer file in ESET Security Management Center**

- 1. Create the install\_config.ini configuration script. It contains the parameters for the Agent to communicate with your ESET Security Management Center Server.
  - a. Open the ESET Security Management Center in your web browser and log in.

- b. Click Installers → Create Installer → GPO or SCCM script.
- c. Follow the script creation wizard and save the install config.ini.
- 2. Download an earlier version of the ESET Management Agent installer .msi file from the ESET download page.
- 3. Save the Agent installer .msi file and the install\_config.ini file to a shared folder on the domain controller so that all of your client computers can access it with read and execute permissions.

Continue with the section Deploy the ESET Management Agent using GPO below.

### Create the installer file in ESET PROTECT

- 1. Create the install\_config.ini configuration script. It contains the parameters for the Agent to communicate with your ESET PROTECT Server.
  - a. Open the ESET PROTECT Web Console in your web browser and log in.
  - b. Click Installers → Create Installer.

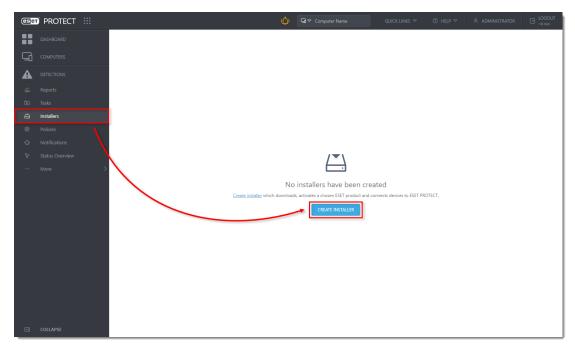

Figure 1-1

c. Select **Windows** and select the **Use GPO or SCCM for deployment** option. Deselect the check box next to **Participate in product improvement program** if you do not want to help ESET to improve the product. Configure other settings such as **Parent group**, **Server hostname**, **Port** number (2222 by default), **Peer Certificate**, or **Certificate passphrase** if needed. Optionally, click **Customize more settings** to view other options. Click **Finish**.

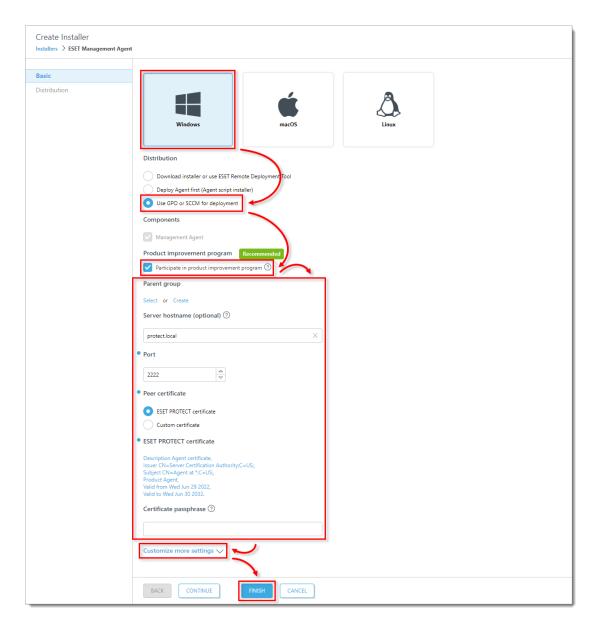

Figure 1-2

d. Click the **Configuration GPO/SCCM script** icon and click your preferred **Agent** to download install\_config.ini file and Agent installer .msi file respectively. When the download is completed, click **Finish**.

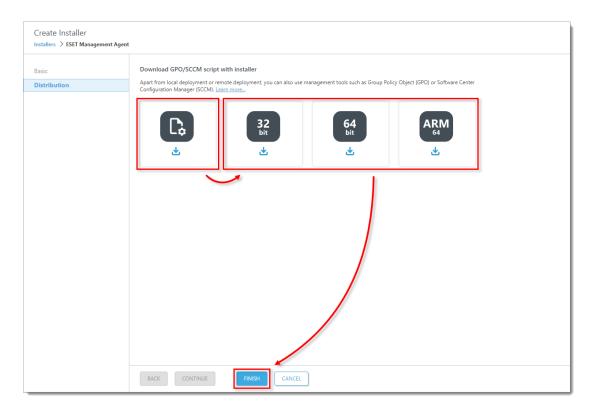

Figure 1-3

- $2. \ Alternatively, you can \underline{\ download \ the \ ESET \ Management \ Agent \ installer \ .msi \ file} \ from \ the \ ESET \ download \ page.$
- 3. Save the Agent installer .msi file and the install\_config.ini file to a shared folder on the domain controller so that all of your client computers can access it with read and execute permissions.

## **Deploy the ESET Management Agent using GPO**

- $1. \ \underline{Install\ Microsoft\ Group\ Policy\ Management\ Console\ (GPMC)}\ on\ your\ Domain\ Controller\ server.$
- 2. Open Server Manager, click Manage  $\rightarrow$  Add Roles and Features.

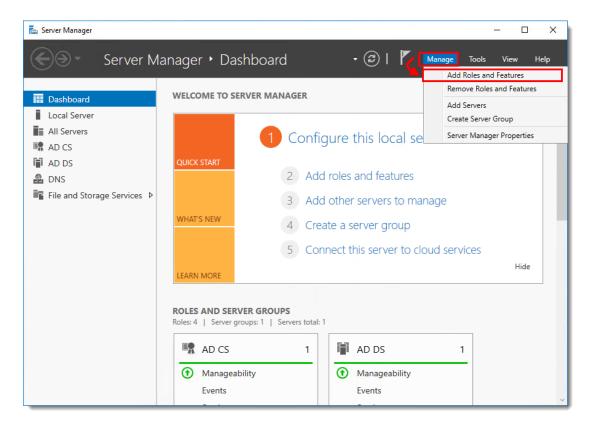

Figure 1-4

3. Follow the wizard and in **Add Roles and Features** select the check box next to **Group Policy Management**. Click **Next** and **Install**.

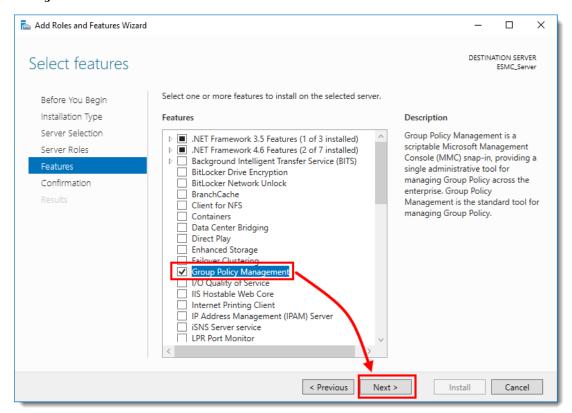

Figure 1-5

- 4. To open Group Policy Management, press the Windows key + R, type gpmc.msc and click OK.
- 5. Create a new Group Policy Object (GPO) to deploy the ESET Management Agents. Right-click **Group Policy Objects** and select **New**. Type a name in the **Name** field, for example, **Agent deployment**, and click **OK**.

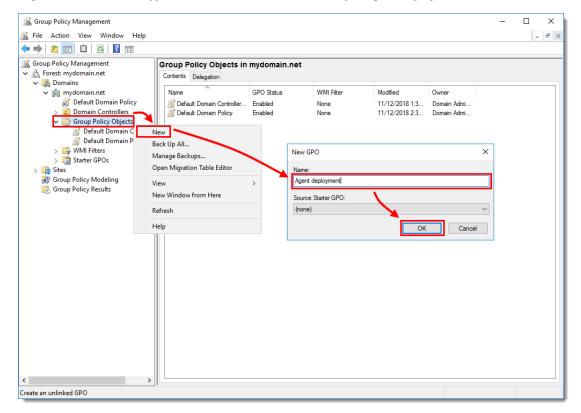

Figure 1-6

6. Right-click Agent deployment GPO and click Edit.

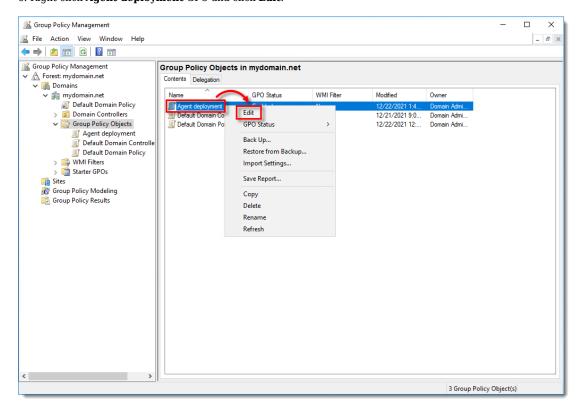

Figure 1-7

7. In the Computer Configuration section, expand Policies → Administrative Templates: Policy definitions (ADMX files) retrieved from the local computer → System and click Logon. On the right side of the window, double-click Always wait for the network at computer startup and logon. In the dialog window, select Enabled and click OK.

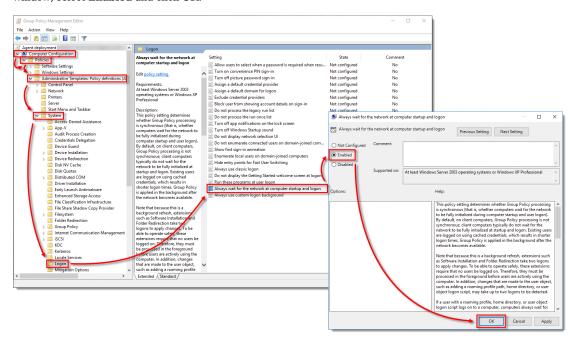

Figure 1-8

8. Click **Group Policy** and on the right side of the window, double-click **Specify startup policy processing** wait time. In the dialog window, select **Enabled** and ensure that the **Amount of time to wait (in seconds)** is set to **120**. You can set a different time to wait, but we recommend setting at least 30 seconds. Click **OK**.

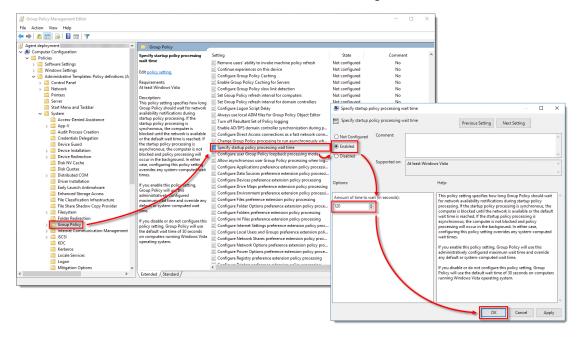

Figure 1-9

9. Right-click the domain and select Link an Existing GPO.

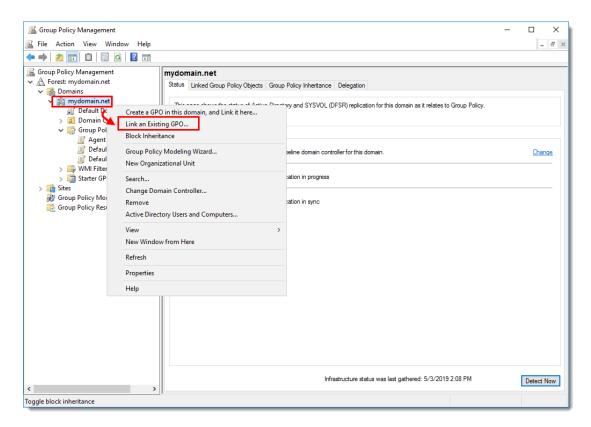

Figure 1-10

10. Select the GPO that you created and click  $\boldsymbol{OK}.$ 

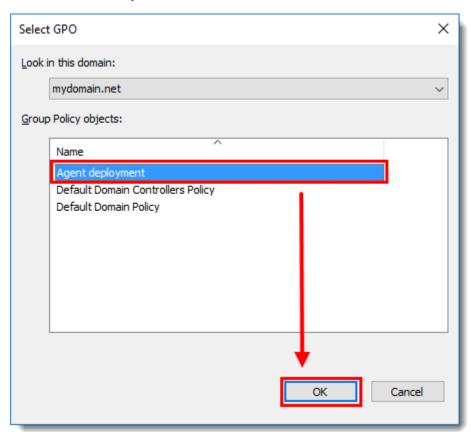

Figure 1-11

11. Right-click the linked GPO and click  $\bf Edit$  to edit the GPO in  $\bf Group$   $\bf Policy$   $\bf Management$   $\bf Editor$ .

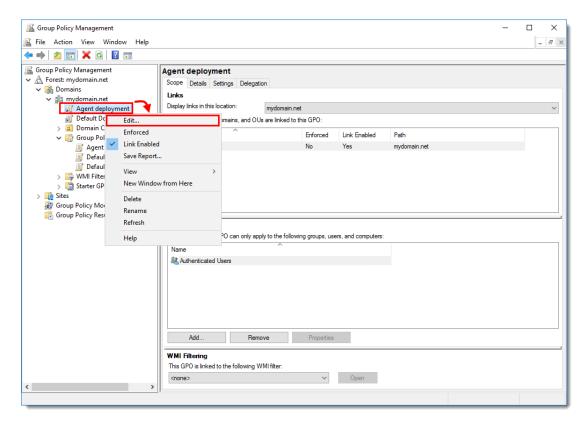

Figure 1-12

12. Expand Computer Configuration  $\rightarrow$  Policies  $\rightarrow$  Software settings. Right-click Software installation, select New  $\rightarrow$  Package.

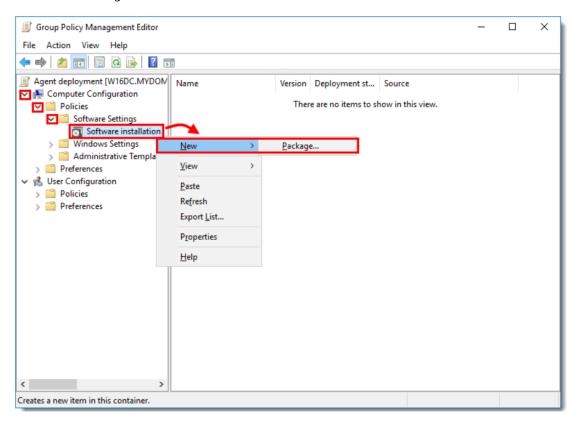

Figure 1-13

13. Navigate to the location where the ESET Management Agent installer .msi is saved. Type the full Universal

Naming Convention (UNC) path of the shared installer package (for example, \fileserver\share\filename.msi) and click **Open**.

If you are deploying to 64-bit and 32-bit clients, repeat this step for both installer packages (Agent\_x64.msi and Agent\_x32.msi) and then follow the steps in **Deploy ESET Management Agents to both 32-bit and 64 bit systems** below.

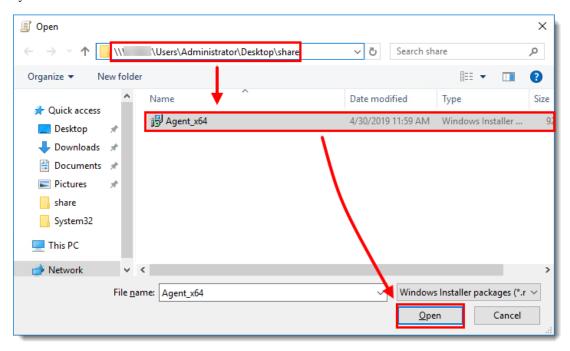

Figure 1-14

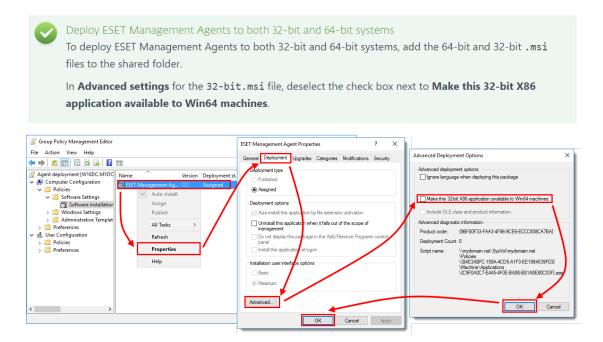

Figure 1-15

#### 14. Select Assigned and click OK.

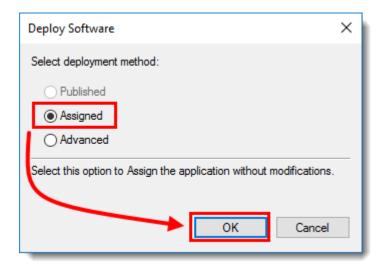

Figure 1-16

15. The package is displayed in the **Group Policy Management Editor**.

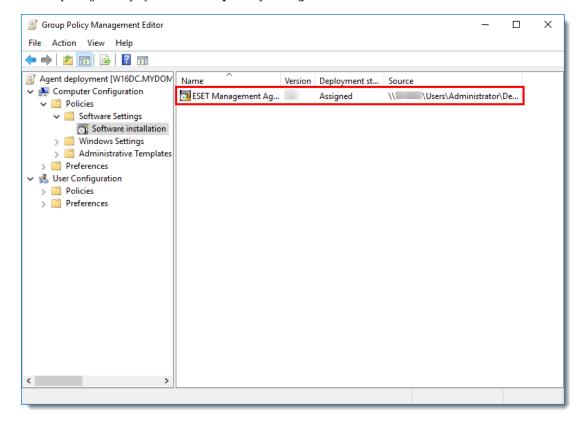

Figure 1-17

16. Close the **Group Policy Management Editor** window. In the left tree of **Group Policy Management** window, select the GPO you created. In the **Security Filtering** section, select **Authenticated Users**, click **Remove** and **OK**.

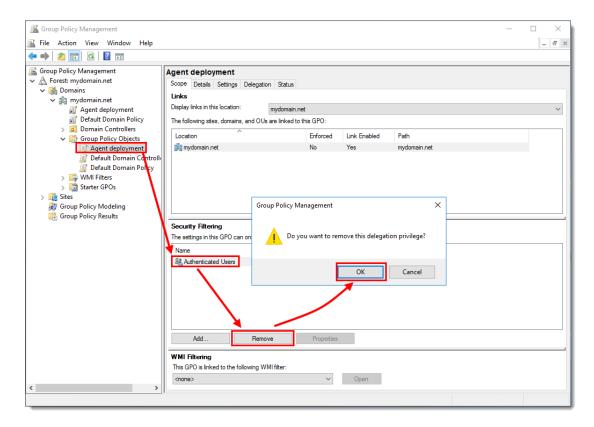

Figure 1-18

- 17. Assign GPO to client computers:
  - Assign GPO to all Domain computers: Click **Add** → type **domain computers** and click **OK**.

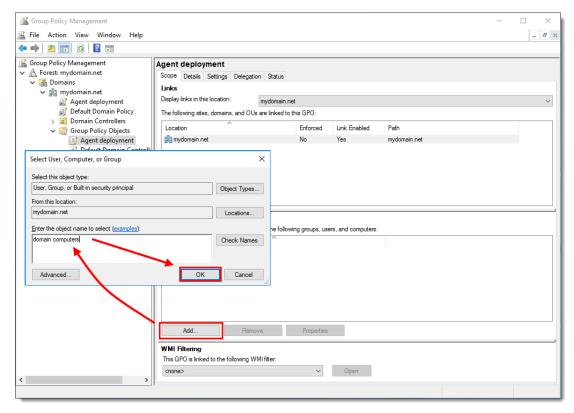

Figure 1-19

Alternatively, you can assign GPO to the selected computers only: Click Add → Object Types → select
the check box next to Computers and click OK. Type the name of the computer and click OK. You can
add more computers by repeating this step.

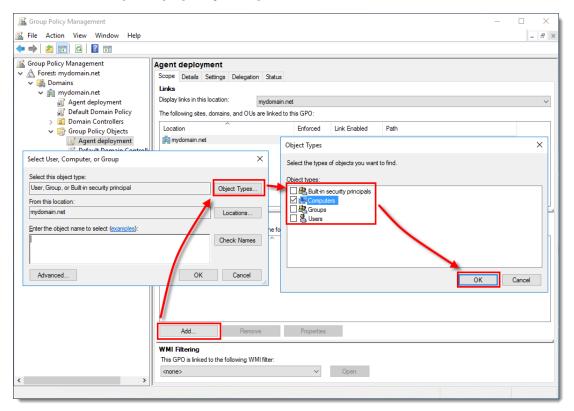

Figure 1-20

 $18.\,$  GPO is now assigned to the selected computers. When the GPO updates, the computers will receive it and ESET Management Agent will be installed.

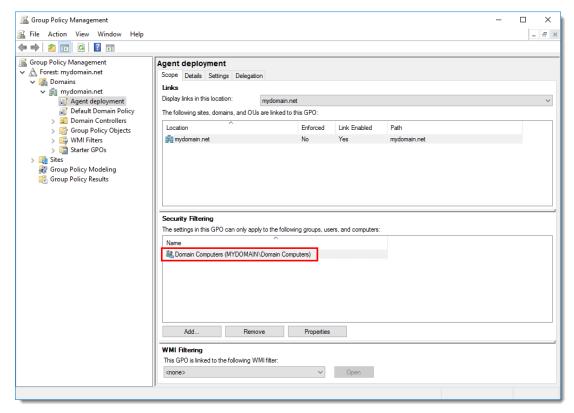

See the Microsoft Knowledgebase instructions on how to use Group Policy to remotely install software in Windows Server 2008 (and later).

### **Update the ESET Management Agent using GPO**

0

Keep the original installation files

Do not replace or delete the original files used for ESET Management Agent Deployment, including the installer .msi file and the install\_config.ini file.

ESET recommends keeping all files and packages in the GPO. Deleting or replacing the files or packages may cause issues with the update.

- 1. <u>Download the latest version of ESET Management Agent</u>. Rename the file to agent\_x64\_xxx.msi (or agent x32 xxx.msi) where xxx is the current version number.
- 2. Create a folder at a shared location that can be accessed by domain computers and rename the folder to ESET Agent xxx where xxx is the current version number. Move the ESET Management Agent installer and the install\_config.ini file to the folder.
- 3. Follow steps 12-15 above to create a new installation package. Select the location with the latest version of ESET Management Agent.
- 4. When you assign the package, GPO automatically detects the version number of the installer. To confirm that the latest package upgrades the earlier version double-click the latest package, click **Upgrade** and verify that the earlier package name is listed.

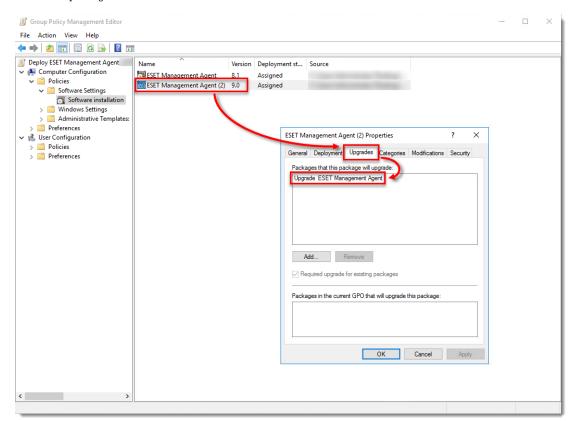

Figure 2-1